## Diploma Delivery Request – Changing the Diploma Delivery Method

Students who have recently completed a Diploma Delivery Request can elect to change the selected delivery method. The diploma can be picked up for free or mailed to a specific address for an additional fee.

To submit this request, sign into the Enroll & Pay system and select the **Degree Progress & Graduation** tile on your Student Homepage.

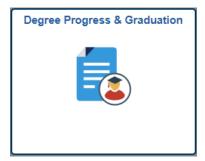

Go to the **Diploma Delivery Request** page and select the **Modify Order** link.

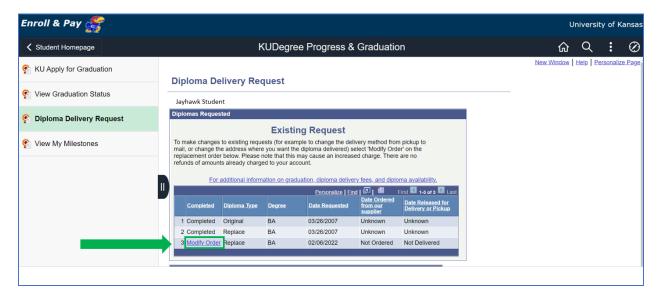

Page 1 of 3 Last Updated: February 2022

This will bring up the Diploma Delivery Request. Change the Delivery Method from the available drop down choices and select **Save Changes**.

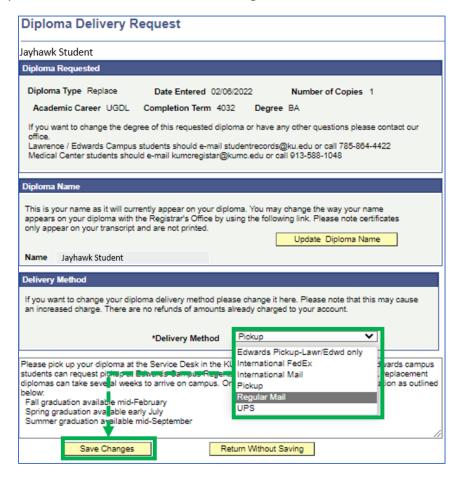

If the delivery method is changed from pickup to a mailing option, a popup message will come up stating that the request will create a charge to your account.

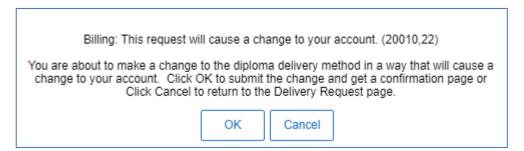

If the delivery method has changed from a Pickup to a mailing option, select the **Modify Order** link again to verify the mailing address. If the mailing address needs to be changed, select the **Edit Address** link and modify the address, as necessary. Select **Save Changes** to save the new address or **Return Without Saving** to retain the current address.

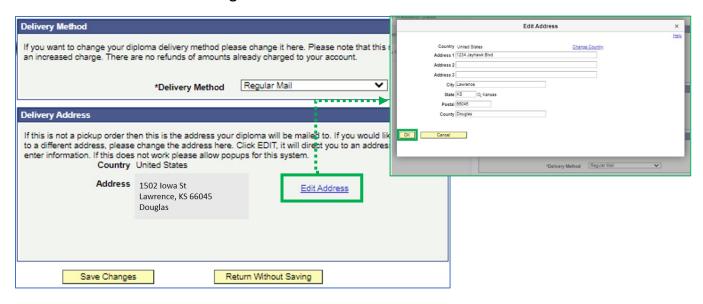